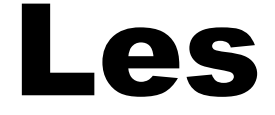

## contenus

# jeunesse

# en ligne

Tutoriel réalisé par la médiathèque d'Helfaut - 62570

## **Préambule important**

Un certain nombre de ressources numériques du Réseau des Bibliothèques du Pays de Saint-Omer sont gérées par la Bibliothèque Numérique du Pas de Calais.

Certaines fonctionnalités de ces ressources, comme par exemple les réservations de livres, nécessitent l'utilisation de l'adresse mail du lecteur.

Il est donc nécessaire que la Bibliothèque Numérique ait connaissance de cette adresse.

Si tel n'est pas le cas, vous recevrez un message d'alerte au moment où vous désirerez utiliser la fonctionnalité en question :

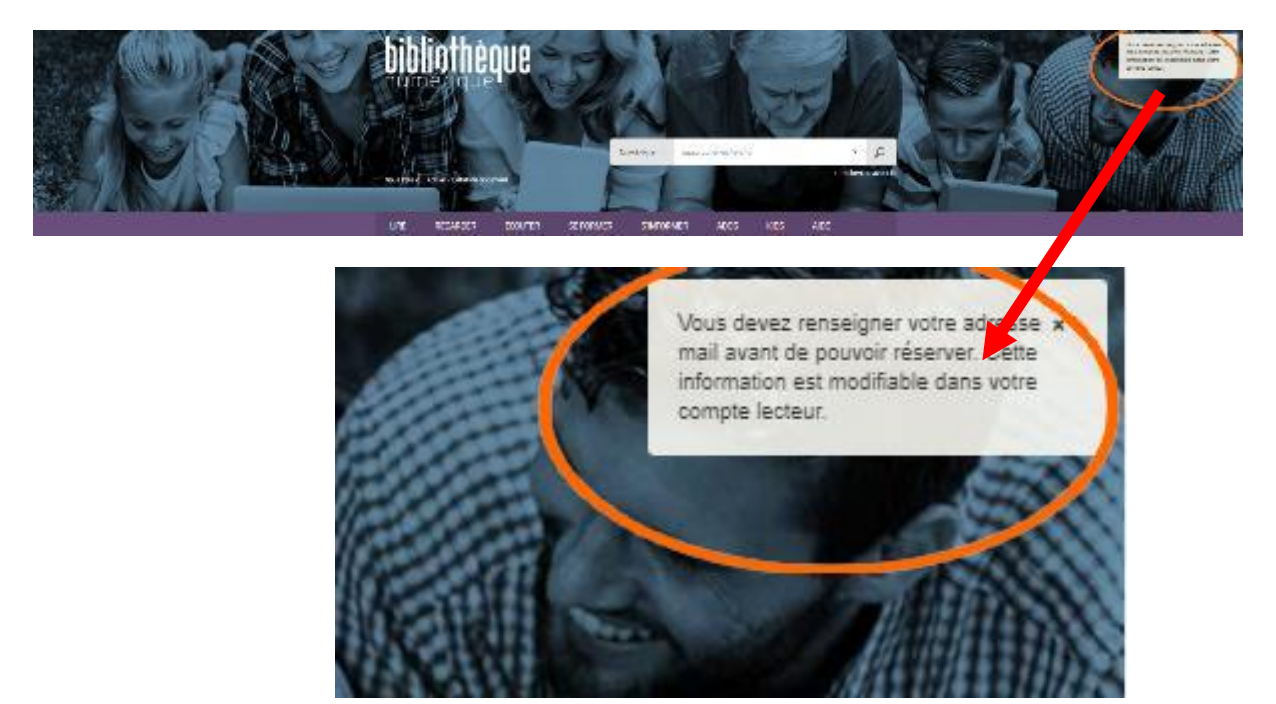

Dans ce cas :

1) Cliquez sur votre numéro de lecteur dans le bandeau supérieur de l'écran

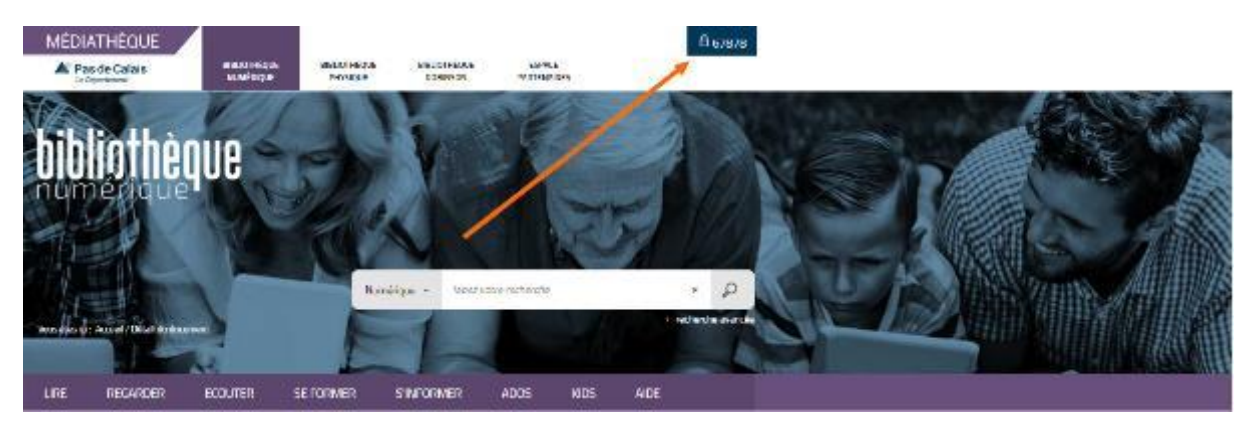

## 2) Cliquez sur « Profil »

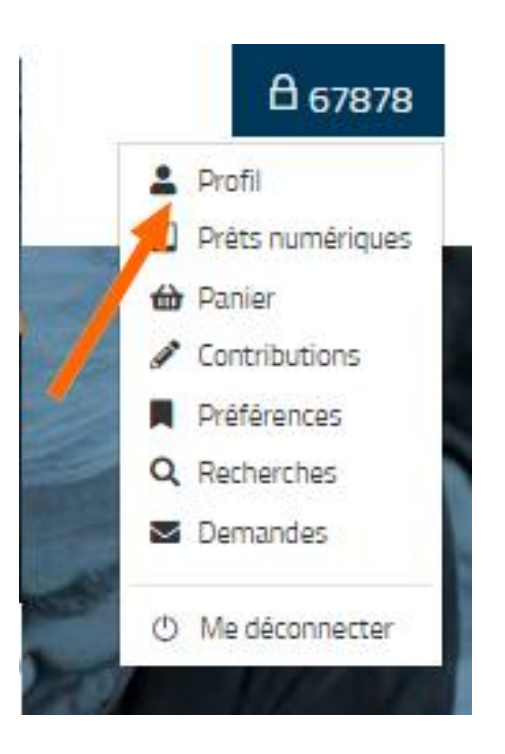

3) Cliquez sur « Modifier mon profil »

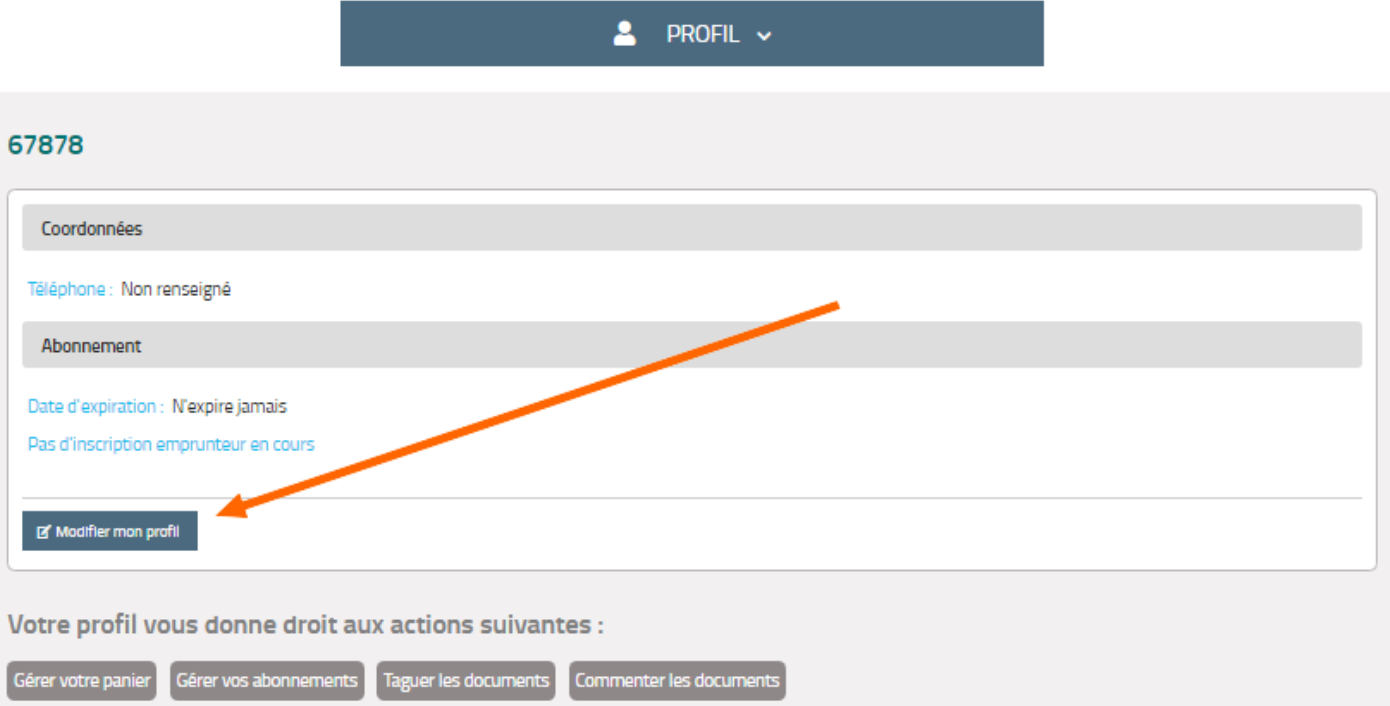

4) Remplissez le questionnaire **sans mettre de mot de passe** et cliquez sur « Envoyer »

## **MON PROFIL**

Informations personnelles

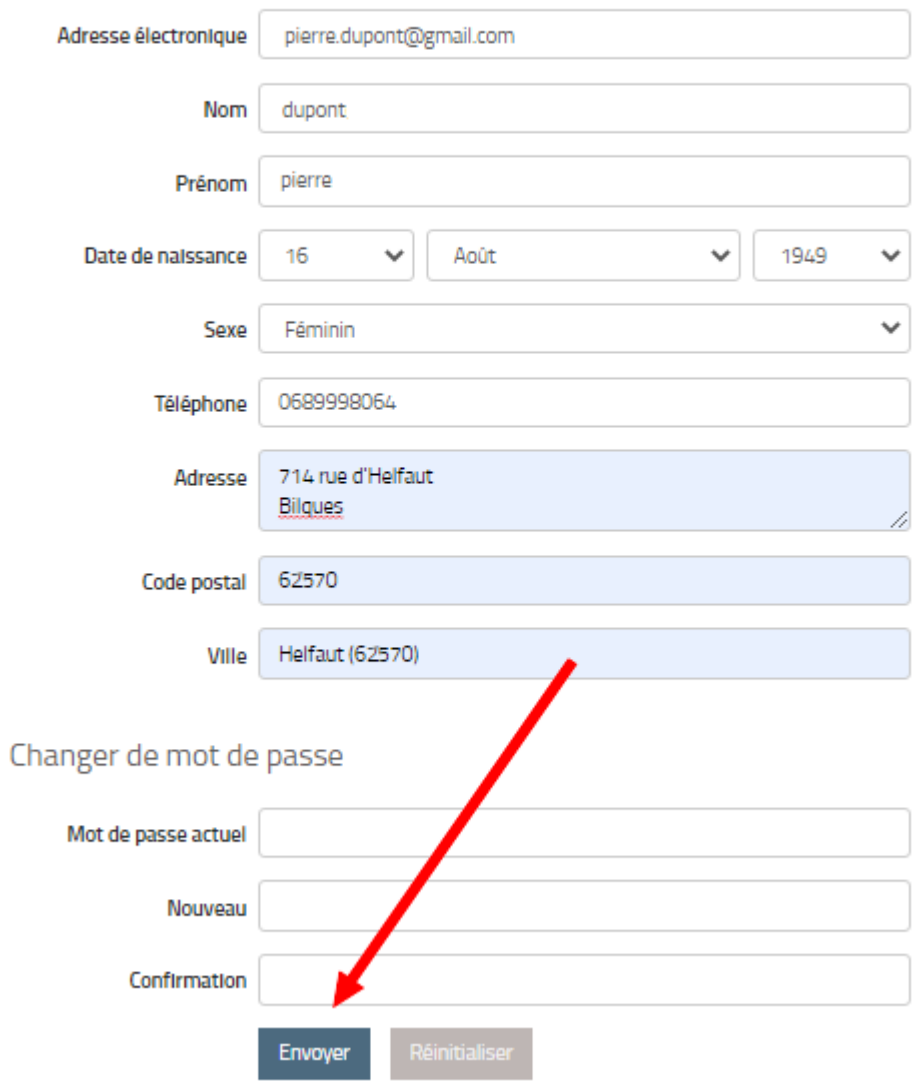

## **I – Accéder aux contenus jeunesse**

1) Allez sur le site du réseau des bibliothèques du Pays de Saint Omer

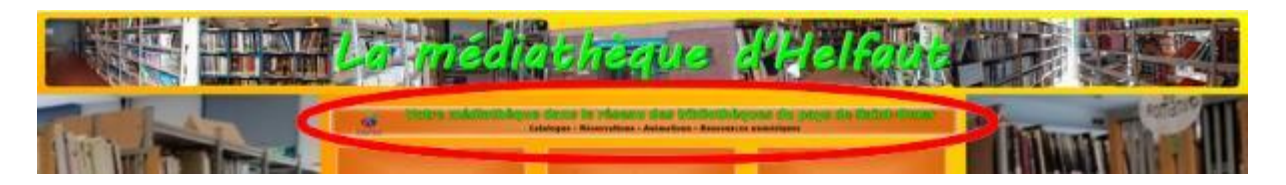

2) Connectez-vous avec votre numéro de carte et votre date de naissance puis cliquez sur « Numérique » dans le menu

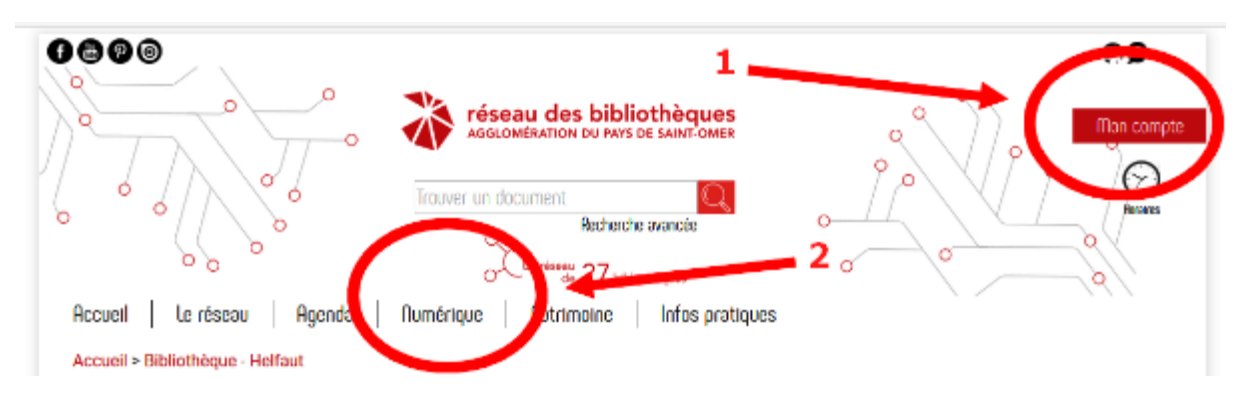

**Attention !** Lors de la saisie de votre date de naissance, ne pas oublier les « / » Exemple : 16/08/1975

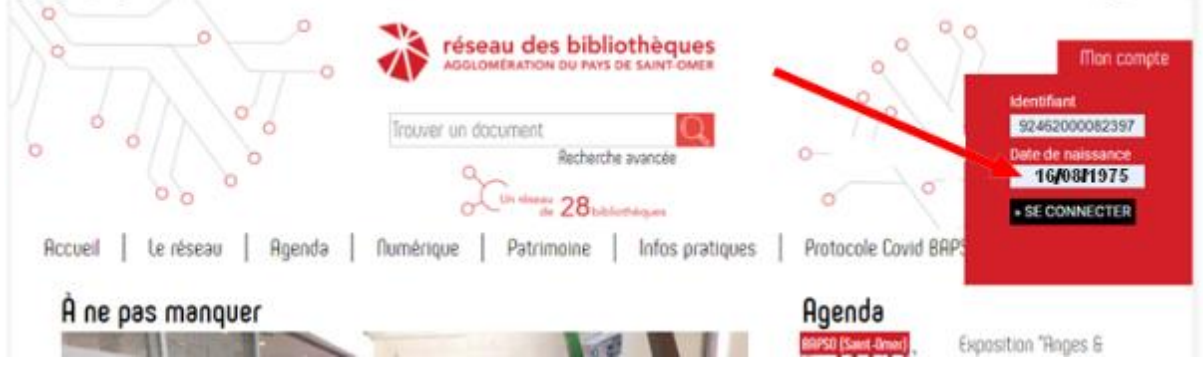

## 3) Cliquez sur le bandeau « Les ressources en ligne »

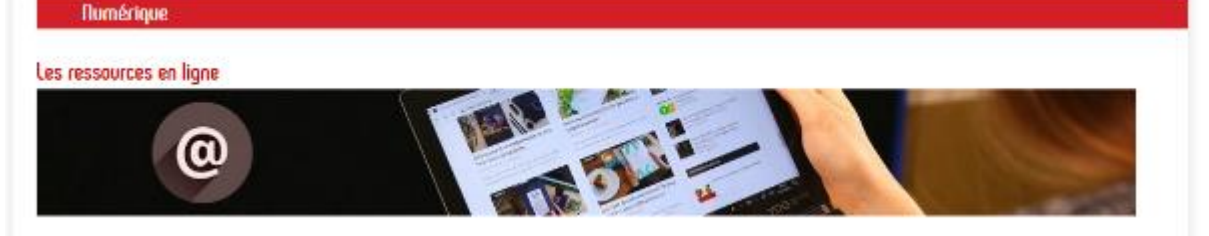

## 4) Cliquez sur « Kids »

#### Les ressources en ligne

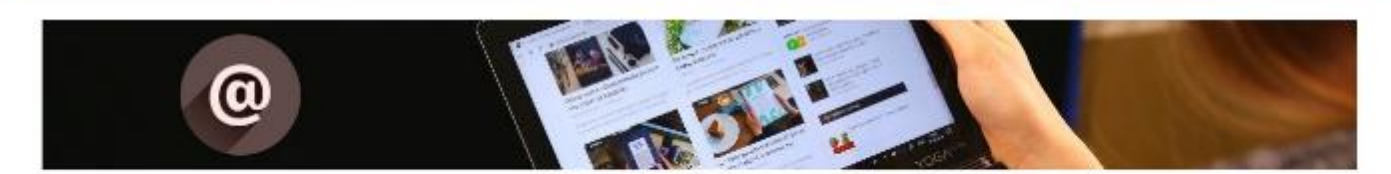

#### Lire, se former, s'informer, se divertir Une envie : un clic!

Grâce à votre carte d'abonné, accédez gratuitement après vous être identifié aux ressources électroniques du réseau des bibliothèques de l'Agglomération du Pays de Saint-Omer, depuis chez vous sur votre ordinateur, tablette ou smartphone 24h/24h !

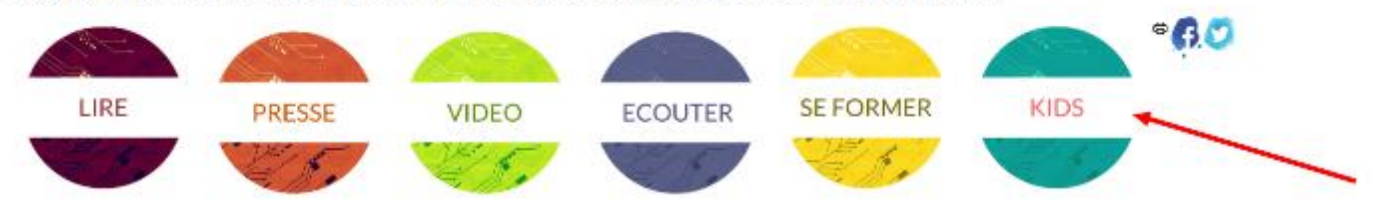

## 5) Vous découvrez trois plateformes

#### **MA PETITE MÉDIATHÈQUE**

Découvrez cette offre jeunesse consacrée aux petits de 3 à 12 ans. Films d'animation, documentaires, livres, jeux, musique, ateliers créatifs... des milliers de contenus issus du catalogue d'ARTE et d'une sélection d'éditeurs jeunesse incontournables. Une navigation simple, adaptée aux enfants qui ont la possibilité de *surfer* en toute autonomie grâce à un paramétrage du temps de connexion modifiable par les parents.

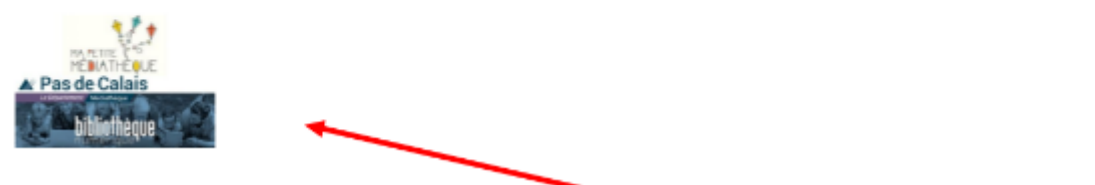

#### **L'APPLICATION MUNKI**

Munki est une application spécialisée "jeune public" dédiée à l'écoute, à installer sur smartphone et tablette. Créez votre compte (adresse mail + mot de passe) afin d'accéder aux contenus. Son catalogue se compose d'un grand nombre d'histoires, de comptines et de chansons. La navigation s'effectue par album ou par thématique (en mode radio).

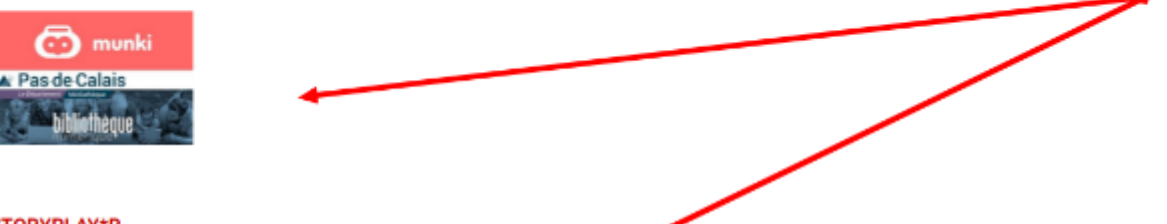

#### **STORYPLAY\*R**

Storyplayr est une plateforme numérique où on trouve de très nombreuses histoires, à lire ou à écouter. Vous pourrez choisir, trier par âge (à partir de 3 ans, 5 ans ou 7 ans) mais également par thématique et ainsi dépierrer l'histoire idéale pour vos enfants. Des outils d'aide à la lecture et de petites activités enrichissent cette offre très complète.

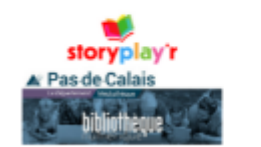

## **a. Ma petite médiathèque**

Une offre pour les petits de 3 à 10 ans : films d'animation, documentaires, livres, jeux, musique, ateliers créatifs…

## **b. L'application Munki**

Une application "jeune public" dédiée à l'écoute, à installer sur smartphone et tablette.

## **c. Storyplay\*R**

Une plateforme numérique pour les 3 à 7 ans où on trouve de très nombreuses histoires, à lire ou à écouter.

## **II – Profiter de Ma Petite Médiathèque**

1) Cliquer sur « Ma petite médiathèque »

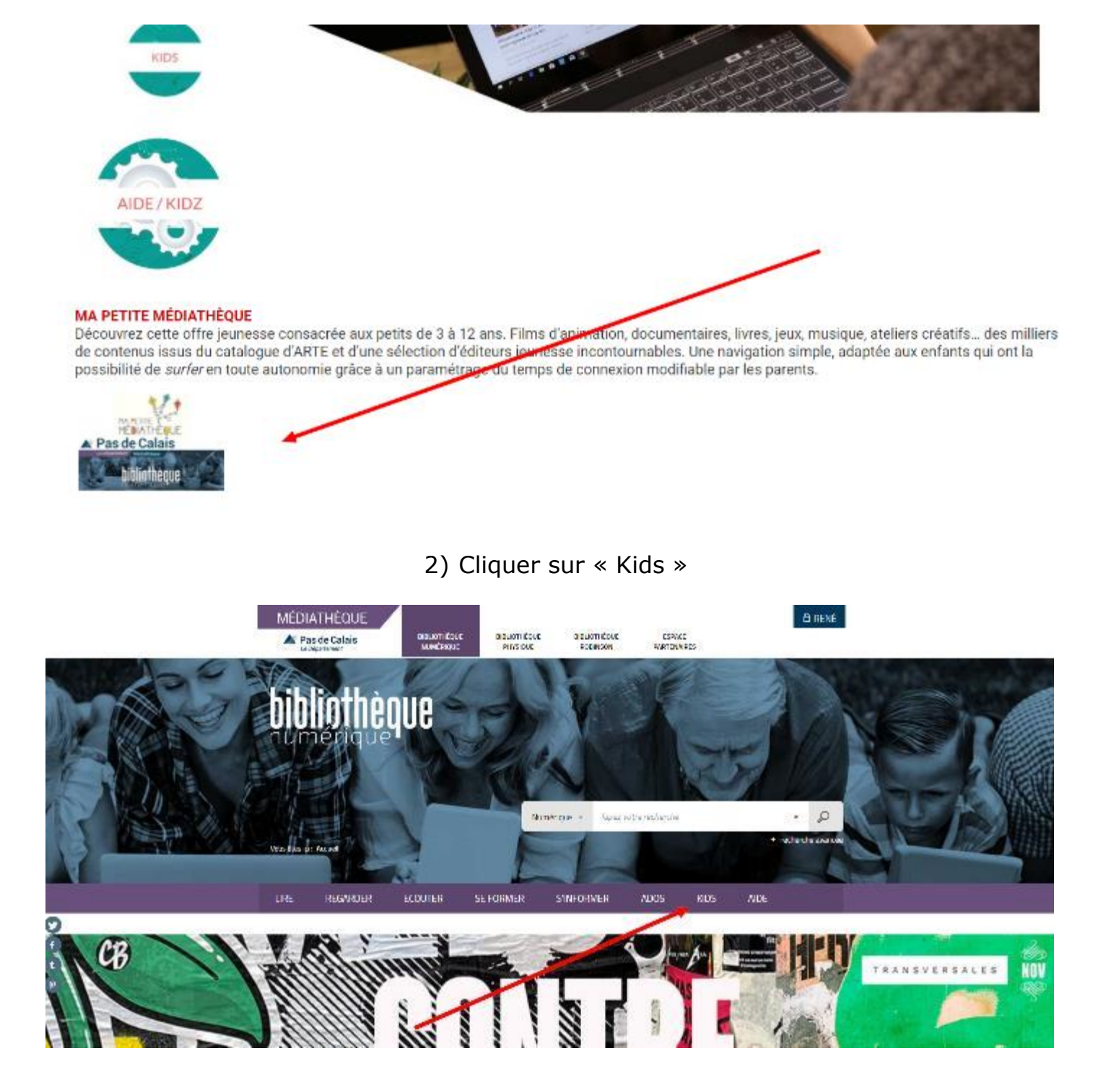

## 3) Plus bas dans la page, cliquez sur la plateforme « Ma petite médiathèque »

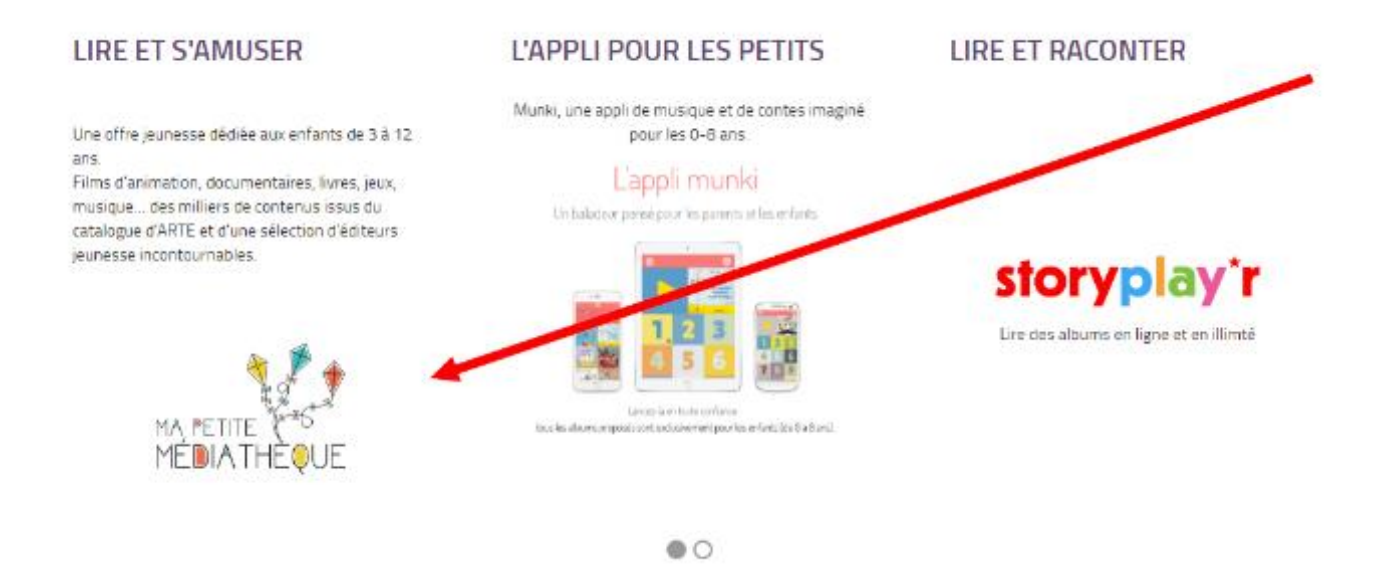

4) Vous avez le choix entre 6 grands thèmes

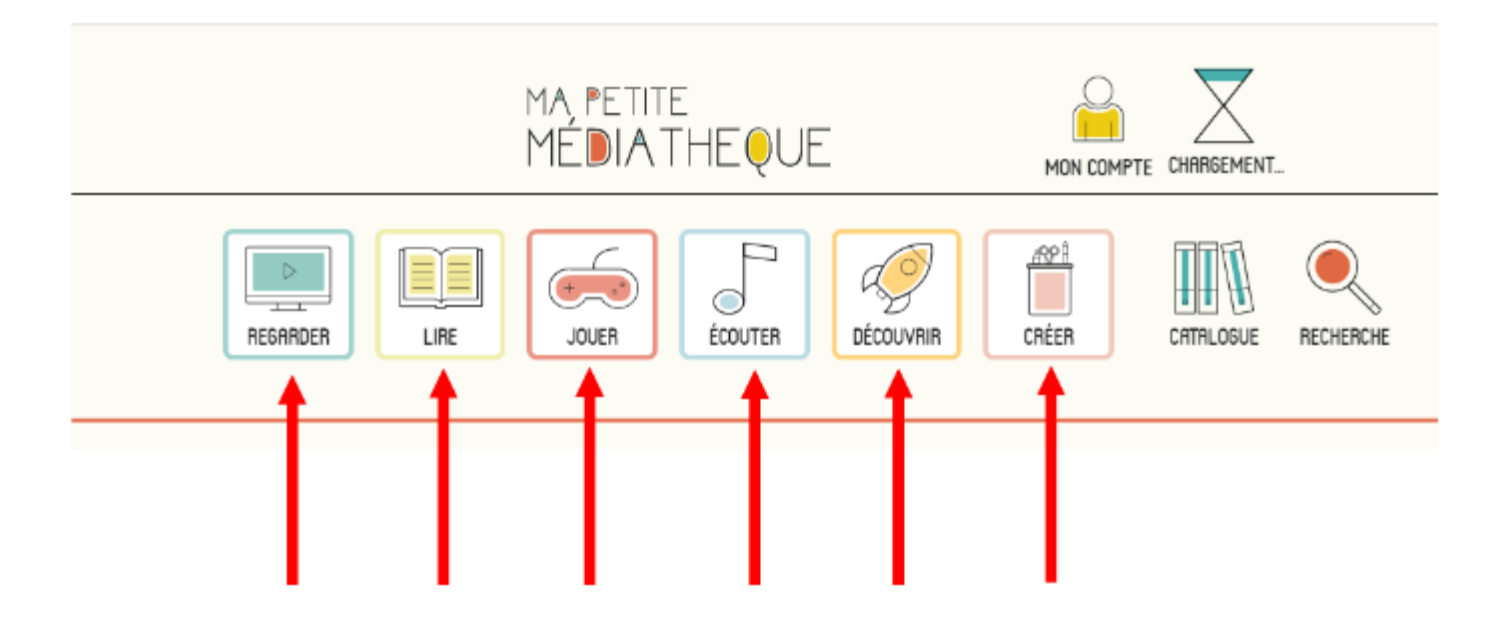

Cliquez sur celui qui vous intéresse. Pour l'exemple, nous avons choisi « Regarder ». Les autres choix débouchent sur des procédures identiques.

- a. Affiner votre recherche selon l'âge de l'enfant
- b. Trier les résultats par
	- i. Date de publication
	- ii. Ordre alphabétique
- c. Obtenir plus de filtres

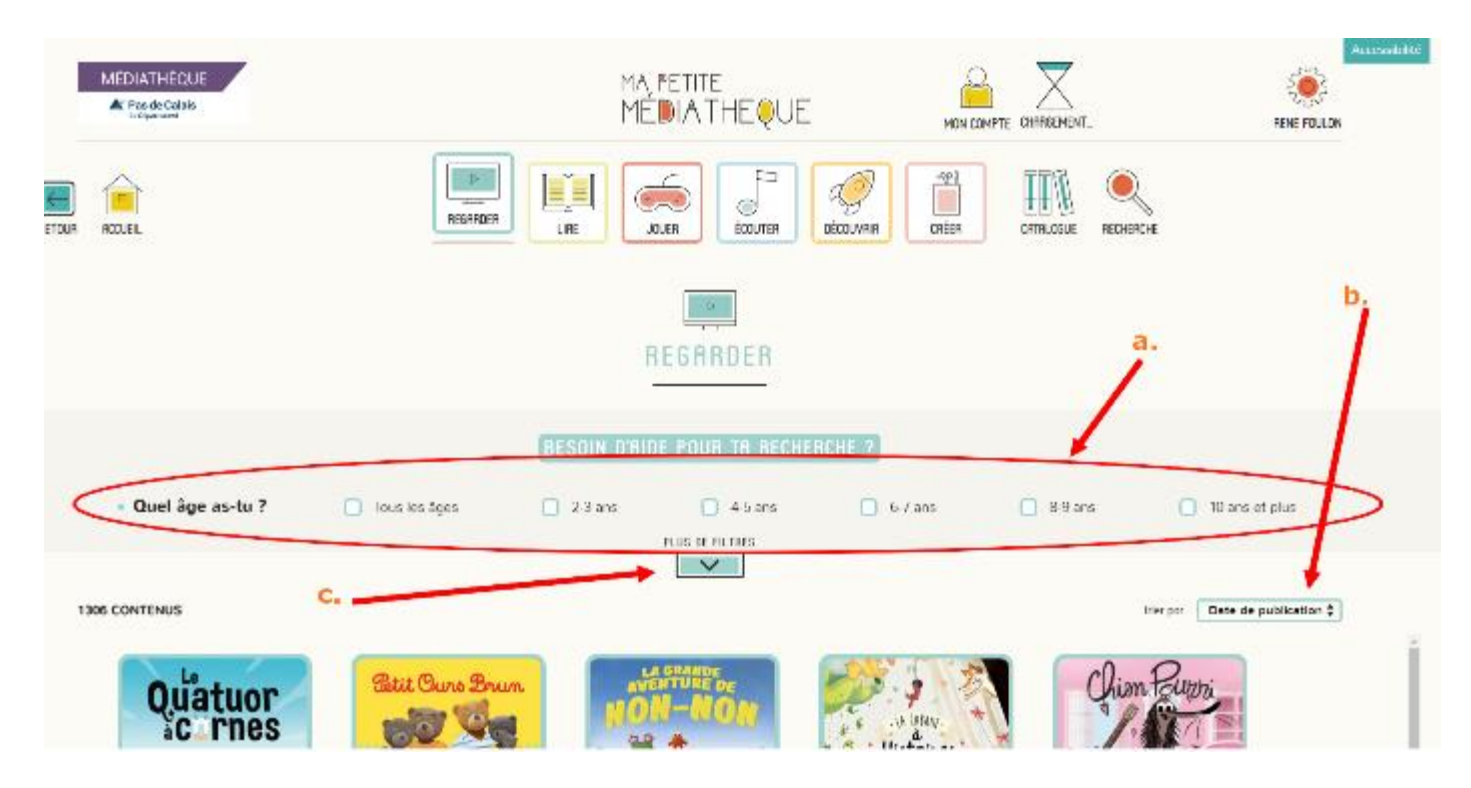

Dans ce dernier cas (« Plus de filtres »), vous obtenez des critères de choix beaucoup plus nombreux encore :

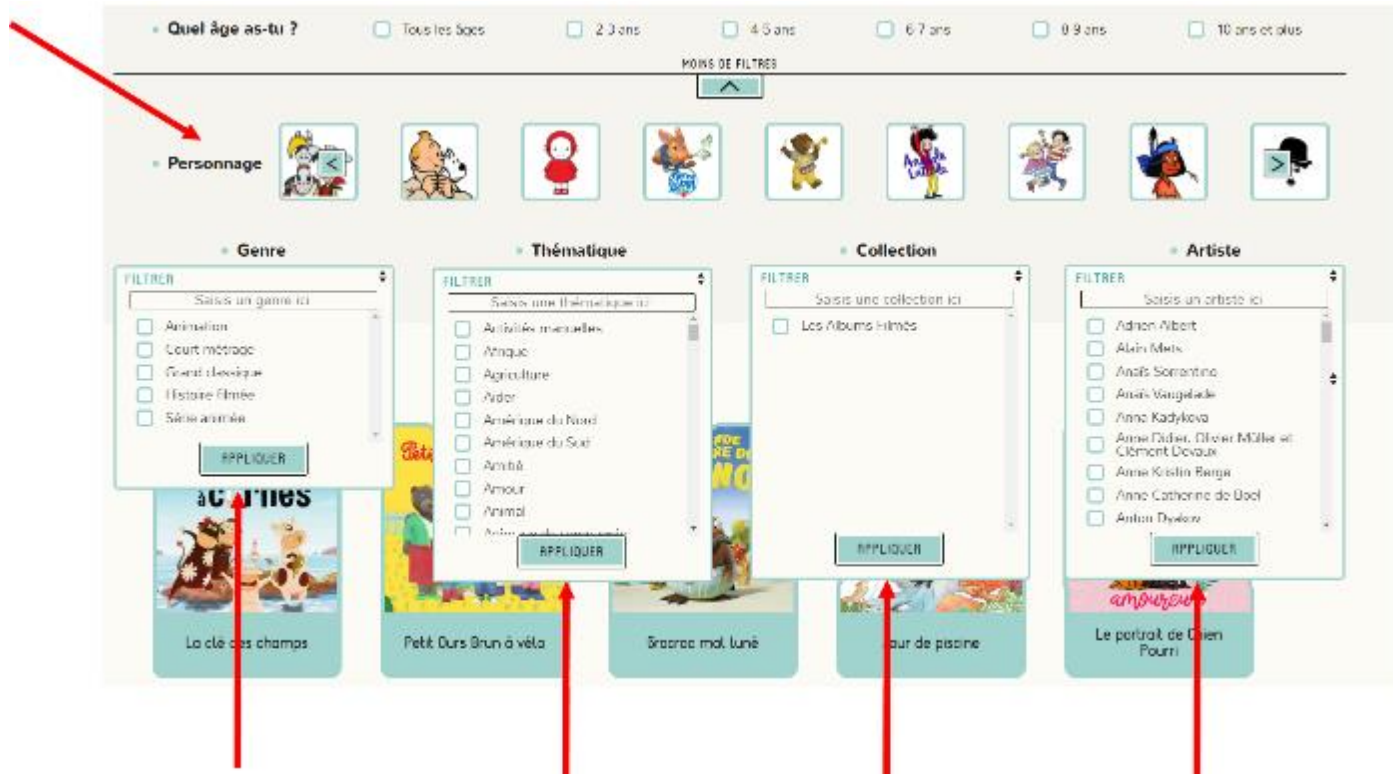

- 6) Quand vous posez le pointeur de la souris sur une œuvre, vous obtenez :
	- a. La durée du clip
	- b. L'âge conseillé

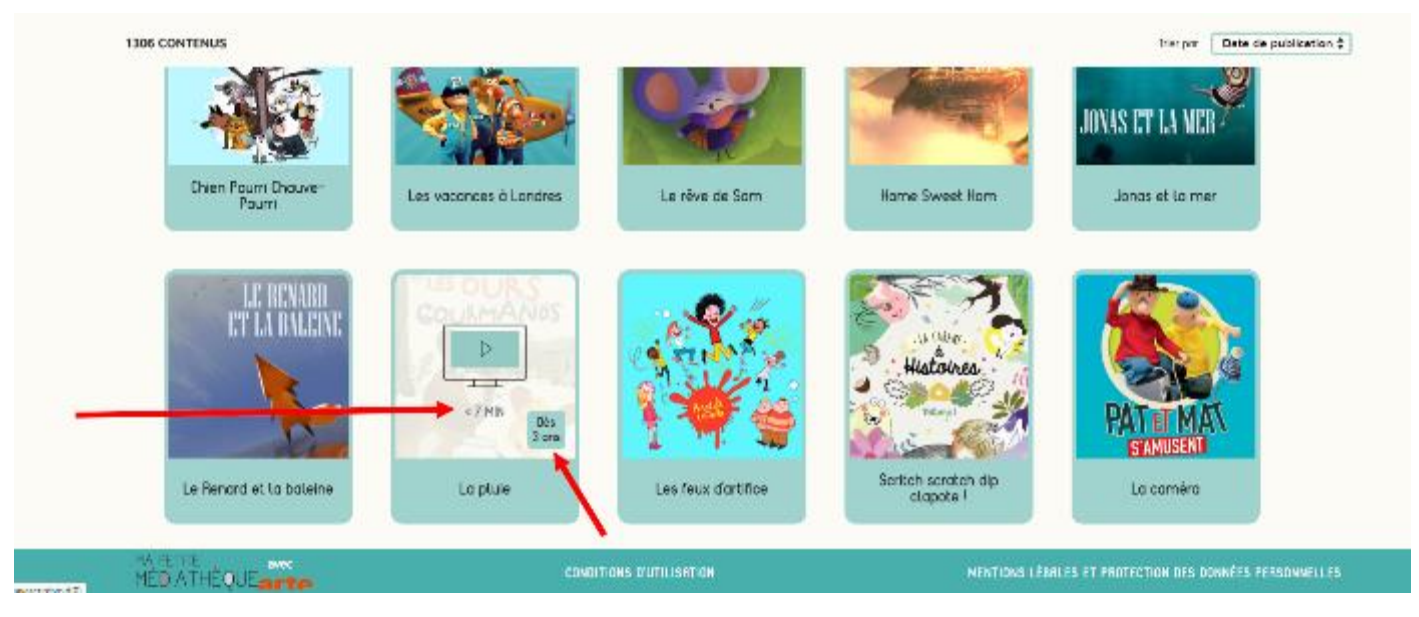

Cliquez sur l'œuvre choisie, puis sur la flèche pour déclencher la lecture

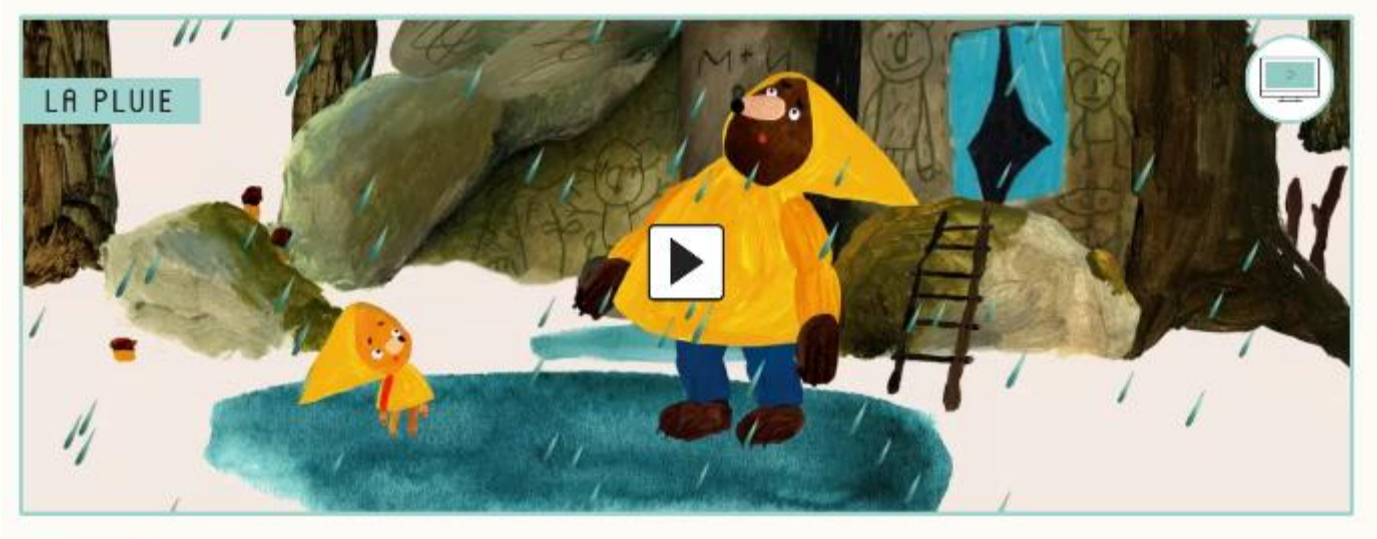

**Commercial** 

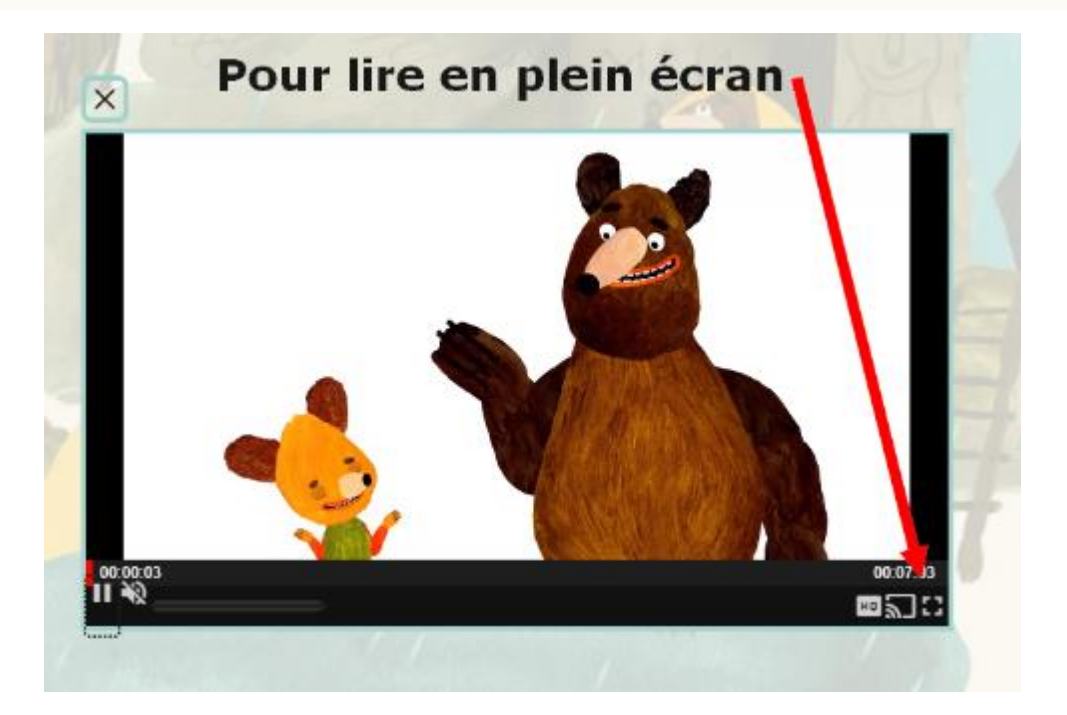

## **III – L'application Munki**

## 1) Cliquer sur « L'application Munki »

#### **L'APPLICATION MUNKI**

Munki est une application spécialisée "jeune public" dédiée à l'écoute, à installer sur smartphone et tablette. Créez votre compte (adresse mail + mot de passe) afin d'accéder aux contenus. Son catalogue se compose d'un grand nombre d'histoires, de comptines et de chansons. La navigation s'effectue par album ou par thématique (en mode radio).

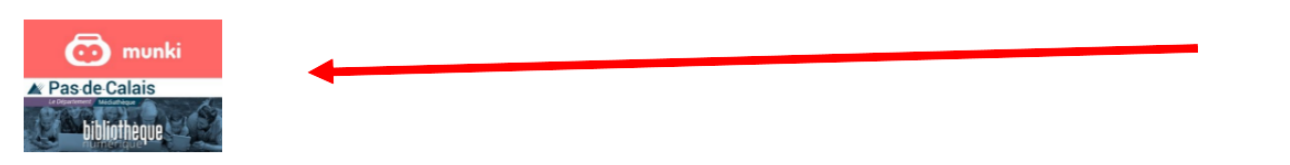

## 2) Cliquer sur « Kids »

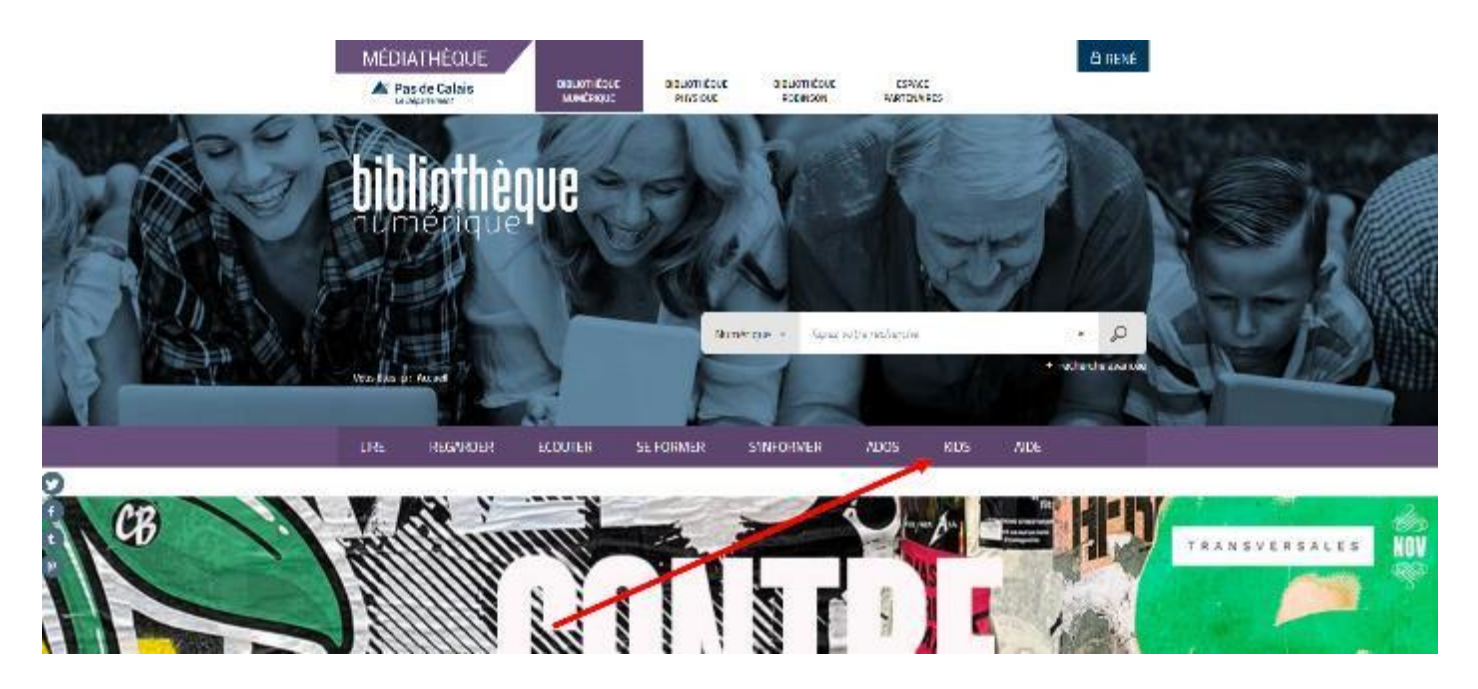

## 3) Cliquer sur « L'appli Munki »

### **LIRE ET S'AMUSER**

Une offre jeunesse dédiée aux enfants de 3 à 12 ans

Films d'animation, documentaires, livres, jeux, musique... des milliers de contenus issus du catalogue d'ARTE et d'une sélection d'éditeurs jeunesse incontournables.

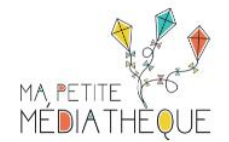

## **L'APPLI POUR LES PETITS**

**LIRE ET RACONTER** 

Munki, une appli de musique et de contes imaginé pour les 0-8 ans.

#### L'appli munki

Un baladeur pensé pour les parents et les enfants

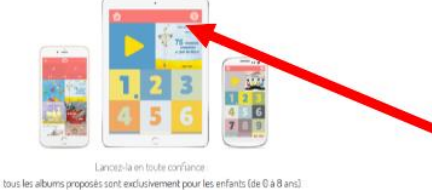

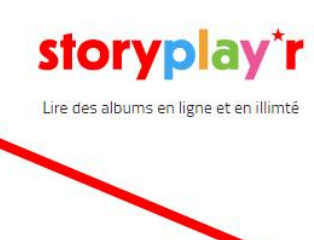

4) La première fois, saisissez votre adresse mail et votre nom, puis cliquez sur « Créer mon compte ». Vous recevrez un mail avec vos identifiants.

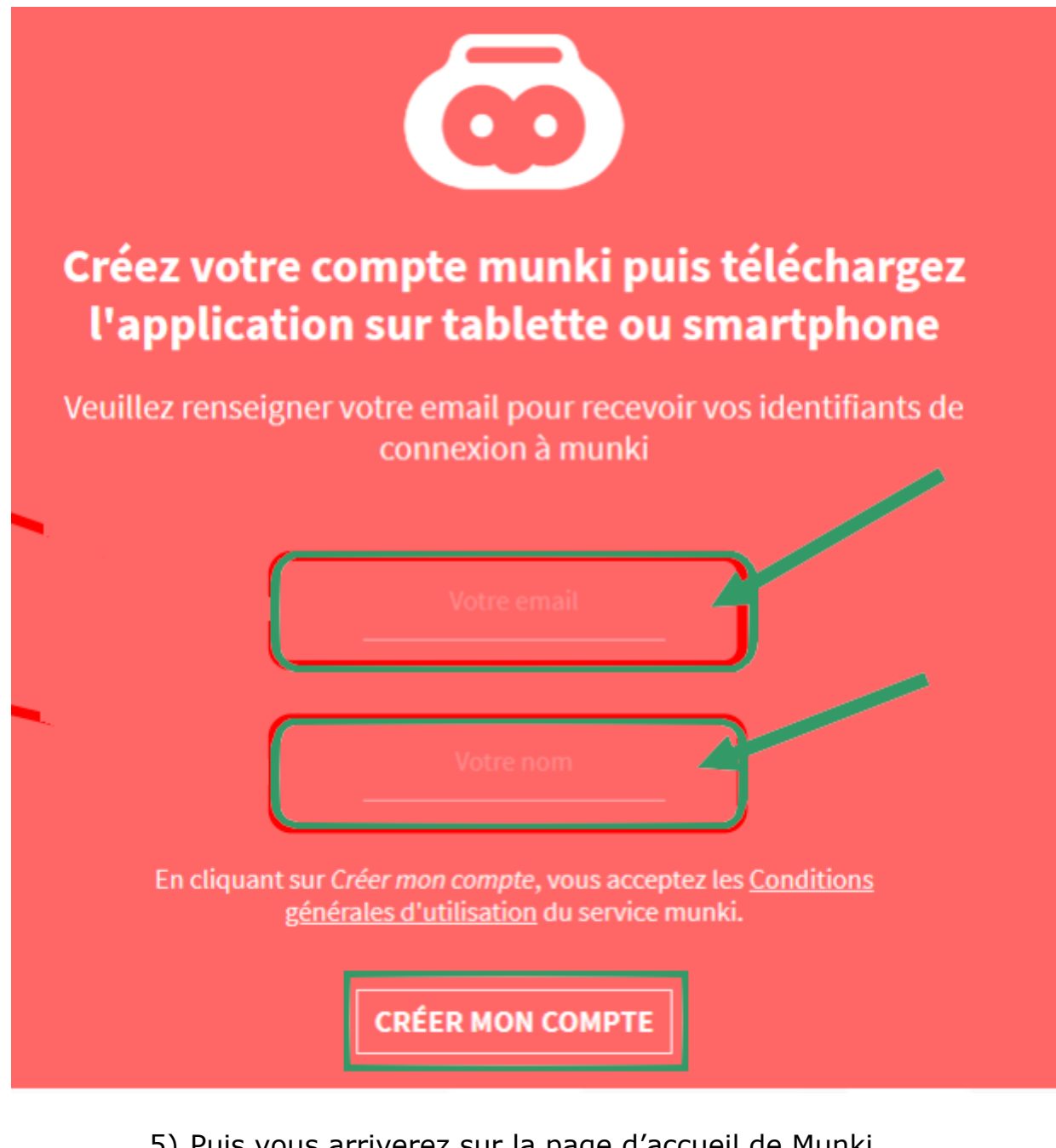

5) Puis vous arriverez sur la page d'accueil de Munki.

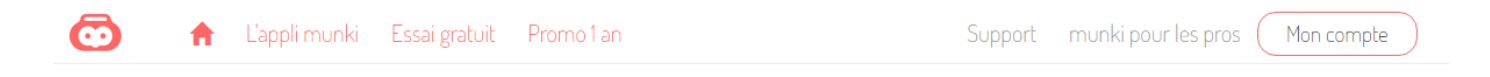

## **Bienvenue sur munki!**

Votre compte munki a bien été créé. Un email vous a été envoyé avec vos identifiants de

connexion.

Pour utiliser munki

1. Téléchargez la dernière version de l'appli munki :

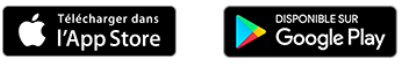

2. Lancez-la et connectez-vous avec vos identifiants reçus par email.

- a. La première fois
	- i. Si votre appareil est un Apple, allez sur l'App Store
	- ii. Sinon allez sur Google Play
	- iii. Téléchargez et installez l'application Munki
- b. Saisissez votre adresse mail et votre mot de passe, puis appuyez sur « Connexion »

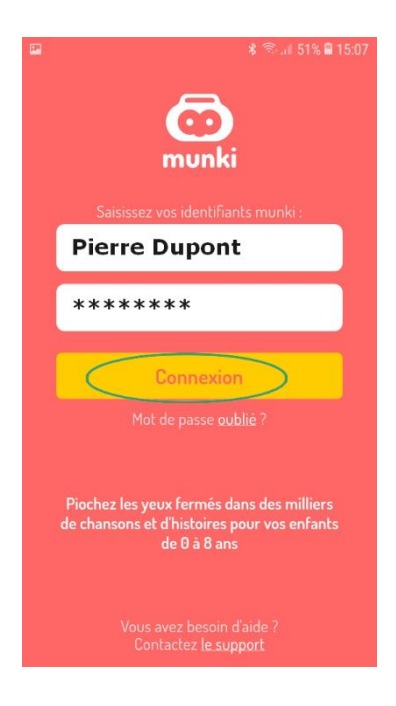

c. Vous obtenez cet écran. Appuyez sur « OK »

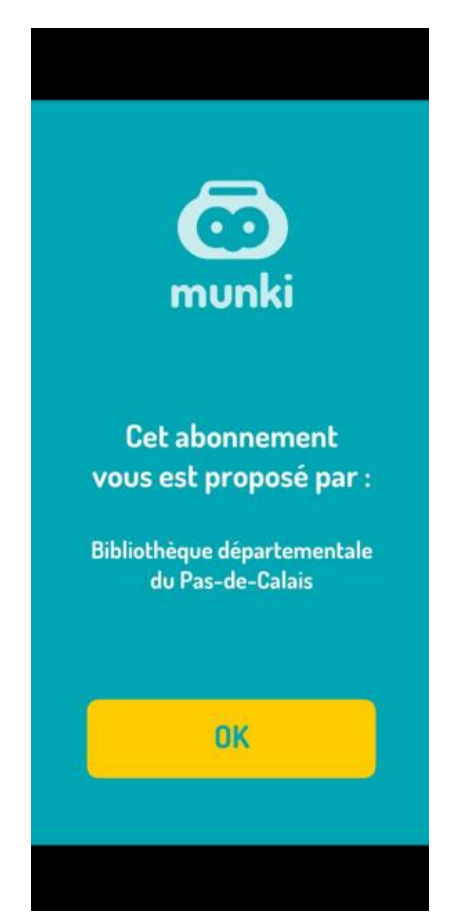

7) La page d'accueil de Munki permet la navigation dans l'application :

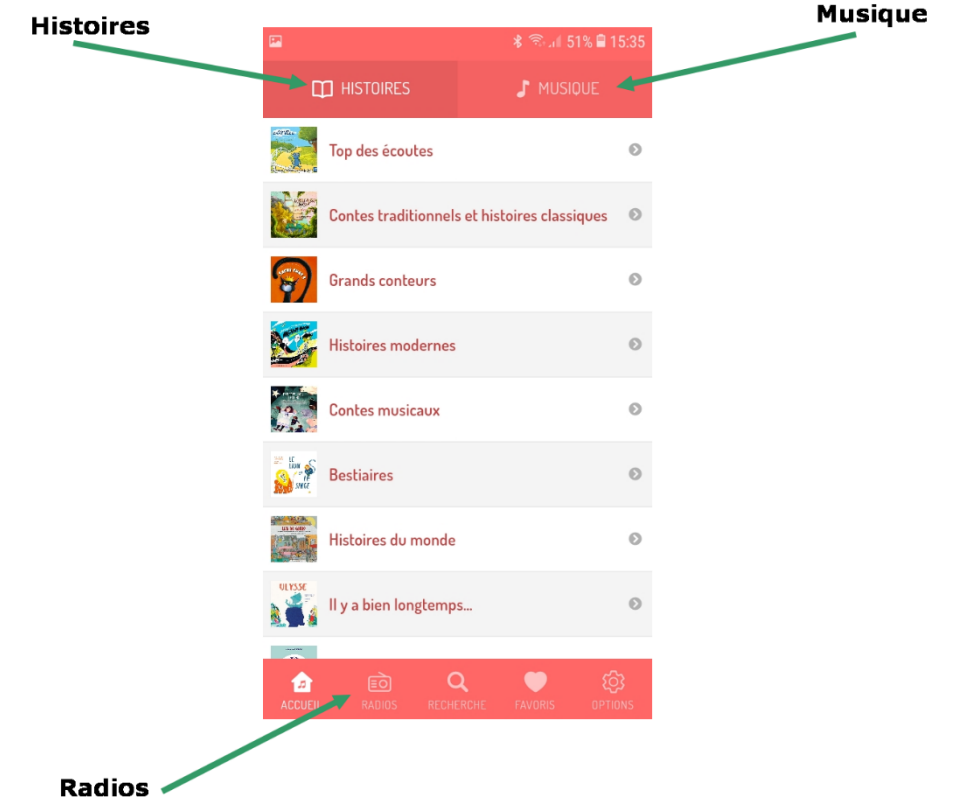

a. Appuyez sur une rubrique. Vous obtenez une liste de contenus.

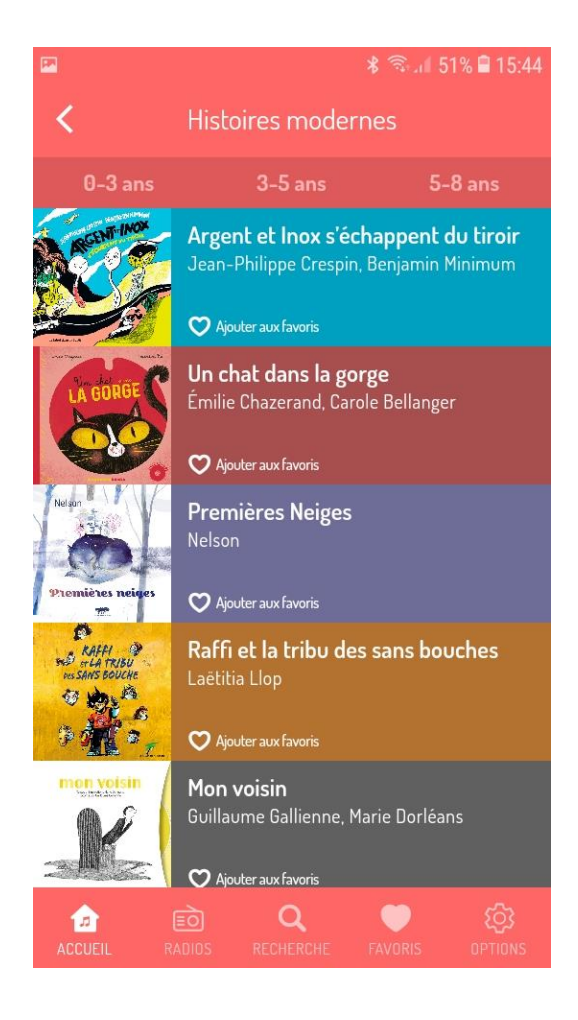

b. Vous pouvez affiner votre recherche :

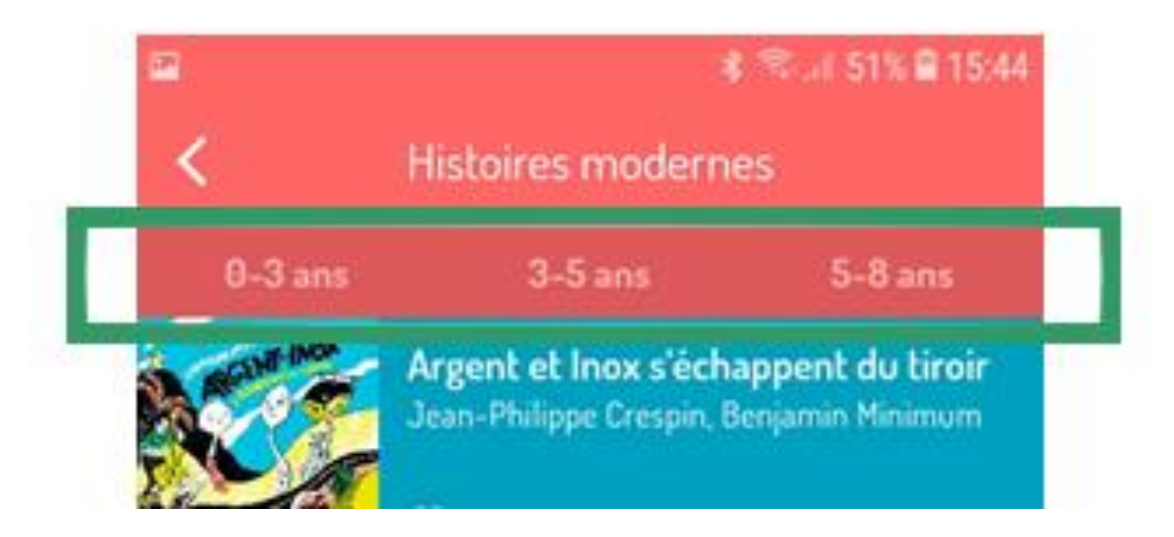

c. Appuyez sur une entrée de la liste. Vous lisez ce que vous avez choisi.

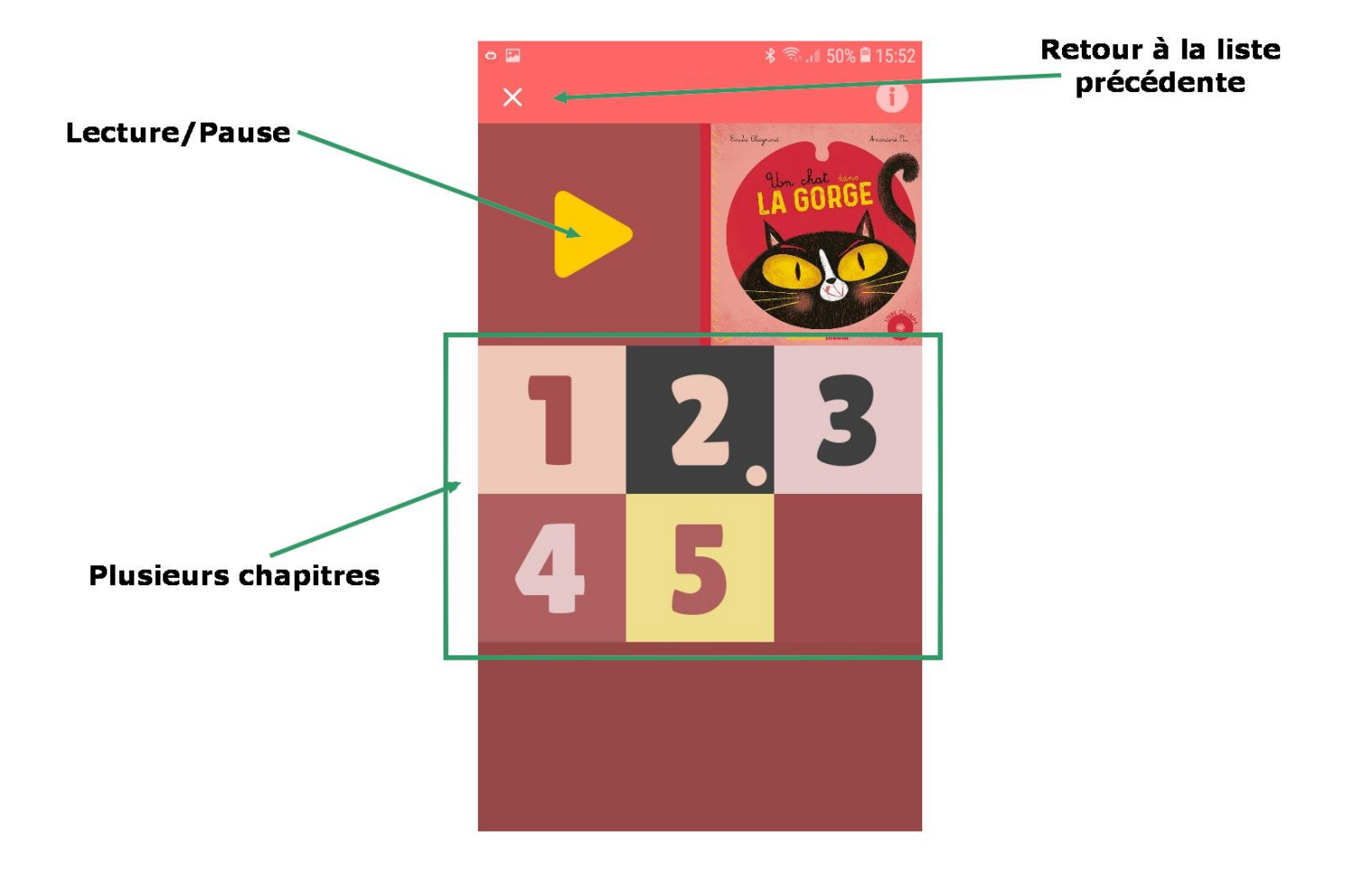

## **IV – Profiter de Storyplay\*r**

1) Cliquer sur « Storyplay\*r »

#### **STORYPLAY\*R**

Storyplayr est une plateforme numérique où on trouve de très nombreuses histoires, à lire ou à écouter. Vous pourrez choisir, trier par âge (à partir de 3 ans, 5 ans ou 7 ans) mais également par thématique et ainsi dénicher l'histoire idéale pour vos enfants. Des outils d'aide à la lecture et de petites activités enrichissent cette offre très complète.

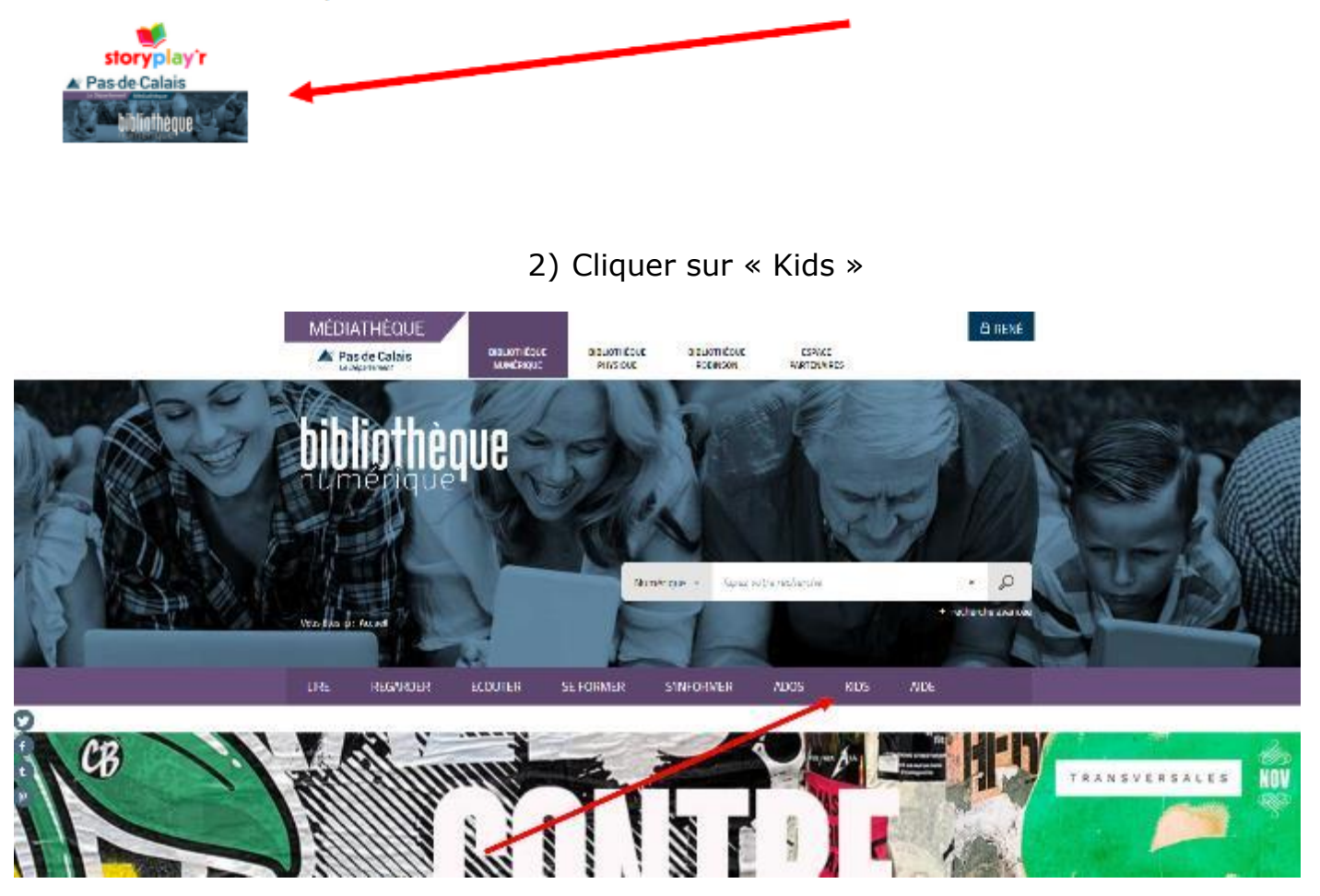

## 3) Plus bas dans la page, cliquez sur la plateforme « Storyplay\*r »

## **LIRE ET S'AMUSER**

## L'APPLI POUR LES PETITS

### **LIRE ET RACONTER**

Munki, une appli de musique et de contes imaginé pour les 0-8 ans.

#### L'appli munki

Un baladeur pense pour les parents et les enfants

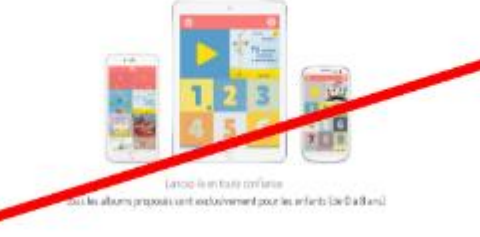

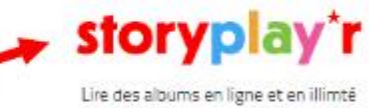

Une offre jeunesse dédiée aux enfants de 3 à 12 ans. Films d'animation, documentaires, livres, jeux,

musique... des milliers de contenus issus du catalogue d'ARTE et d'une sélection d'éditeurs jeunesse incontournables.

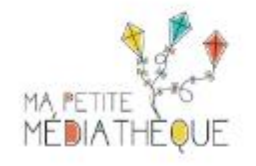

## 4) La page d'accueil vous permet de rechercher les histoires en sélectionnant plusieurs critères

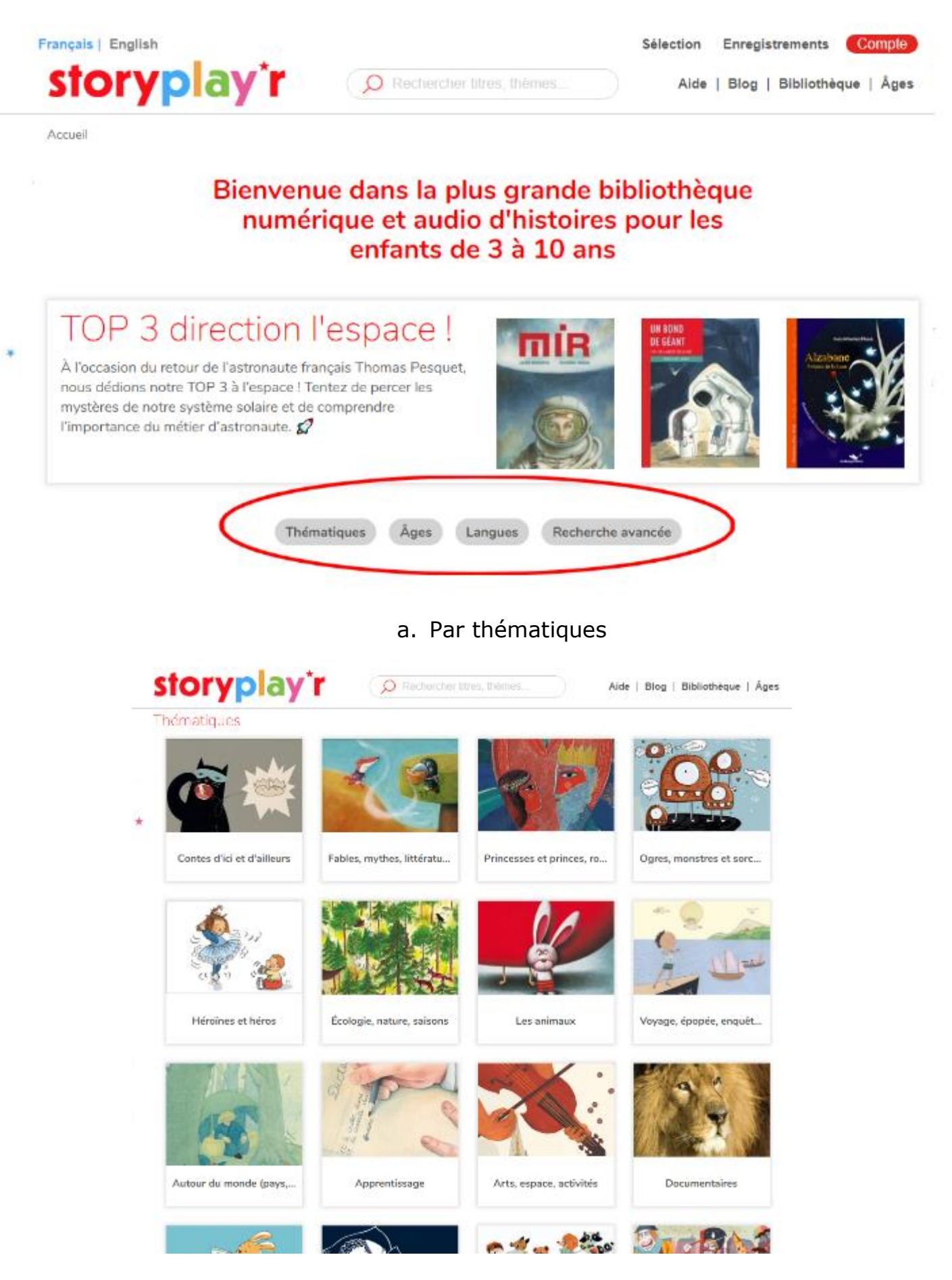

b. Par âges

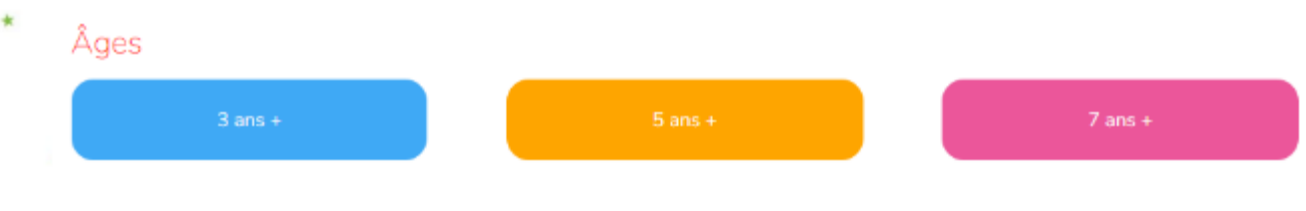

## c. Selon la langue

Langues AL THE SAY **Holly Hoffiel**<br>Schoolmail أتوف **GISS** Anglais Allemand Bilingues français-anglais Bilingues français-arabe

## d. La recherche avancée permet de combiner plusieurs critères de choix

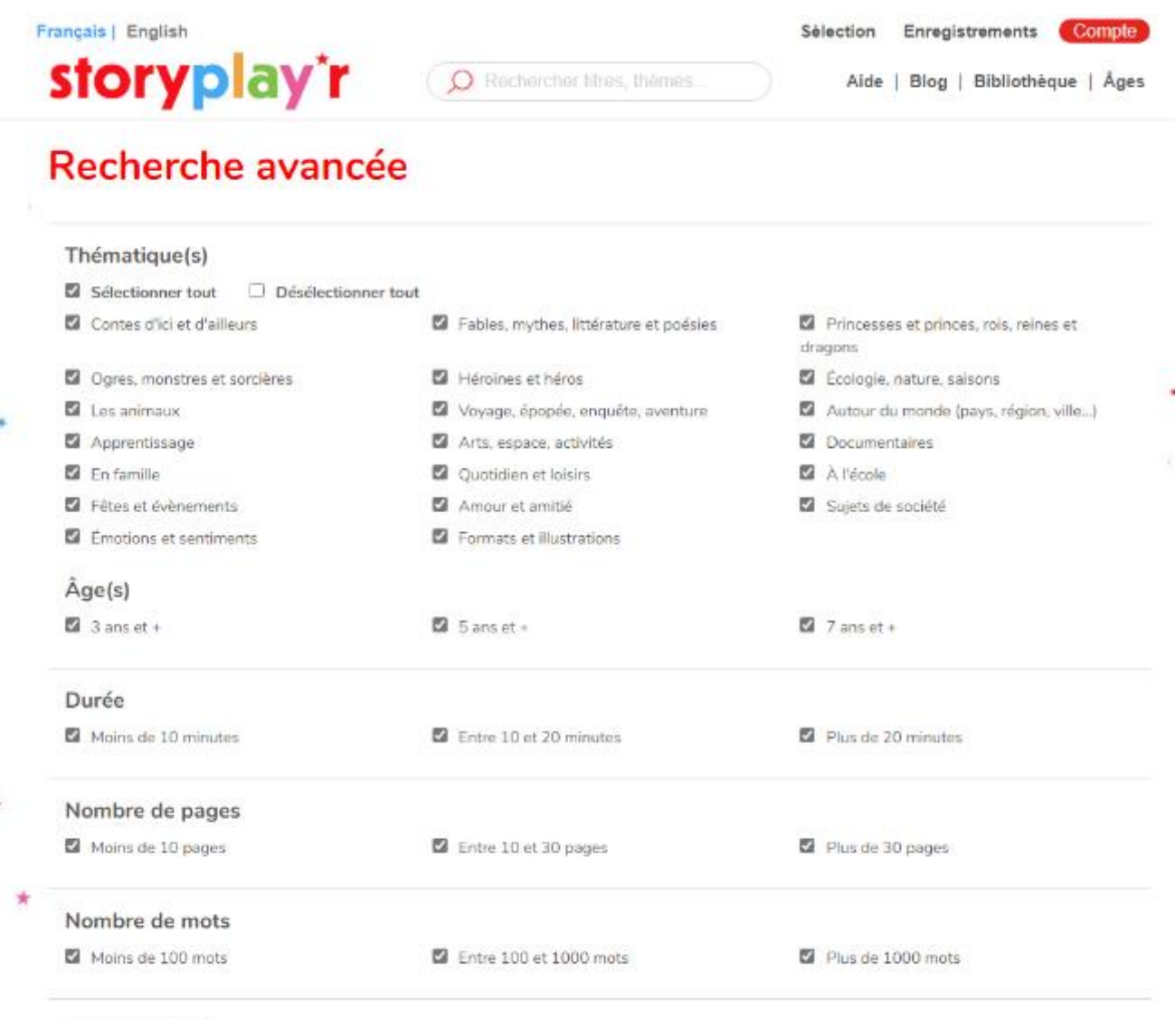

Autres options

## 6) Vous pouvez trier la liste obtenue par

- a. Popularité (les plus lus d'abord)
- b. Date de publication
- c. Ordre alphabétique

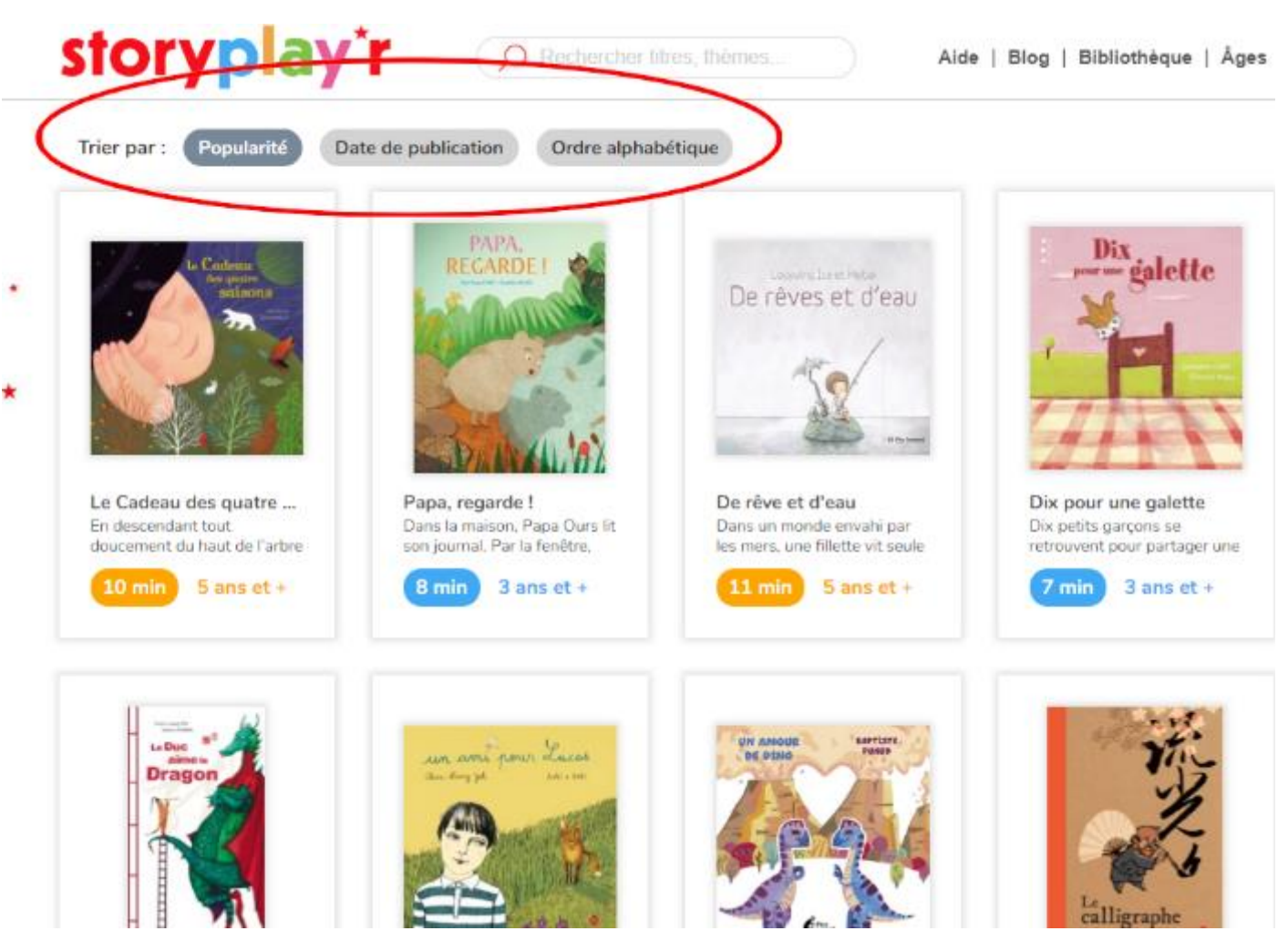

7) Cliquez sur l'histoire choisie. Vous pouvez :

a. Lire l'histoire à l'écran

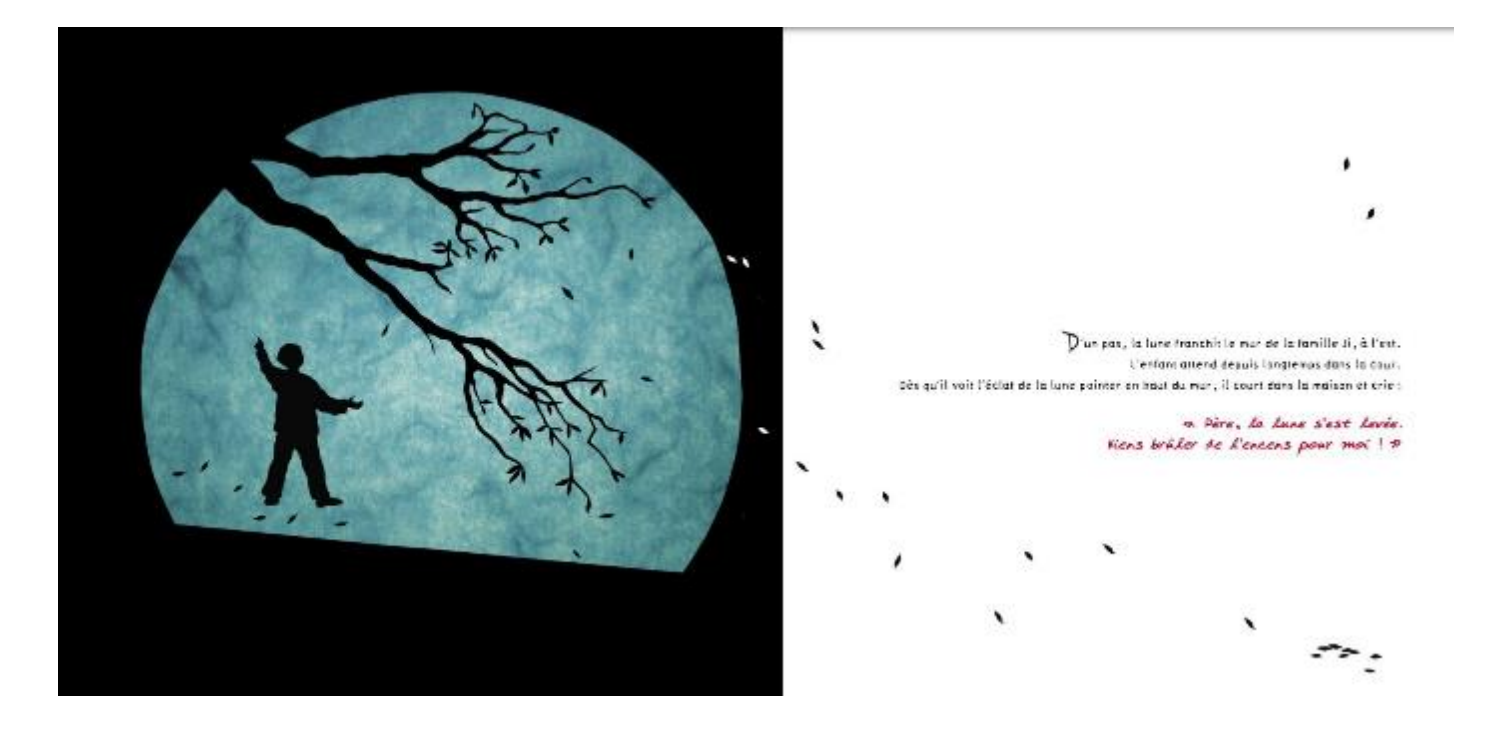

b. Ecouter l'histoire selon trois modes

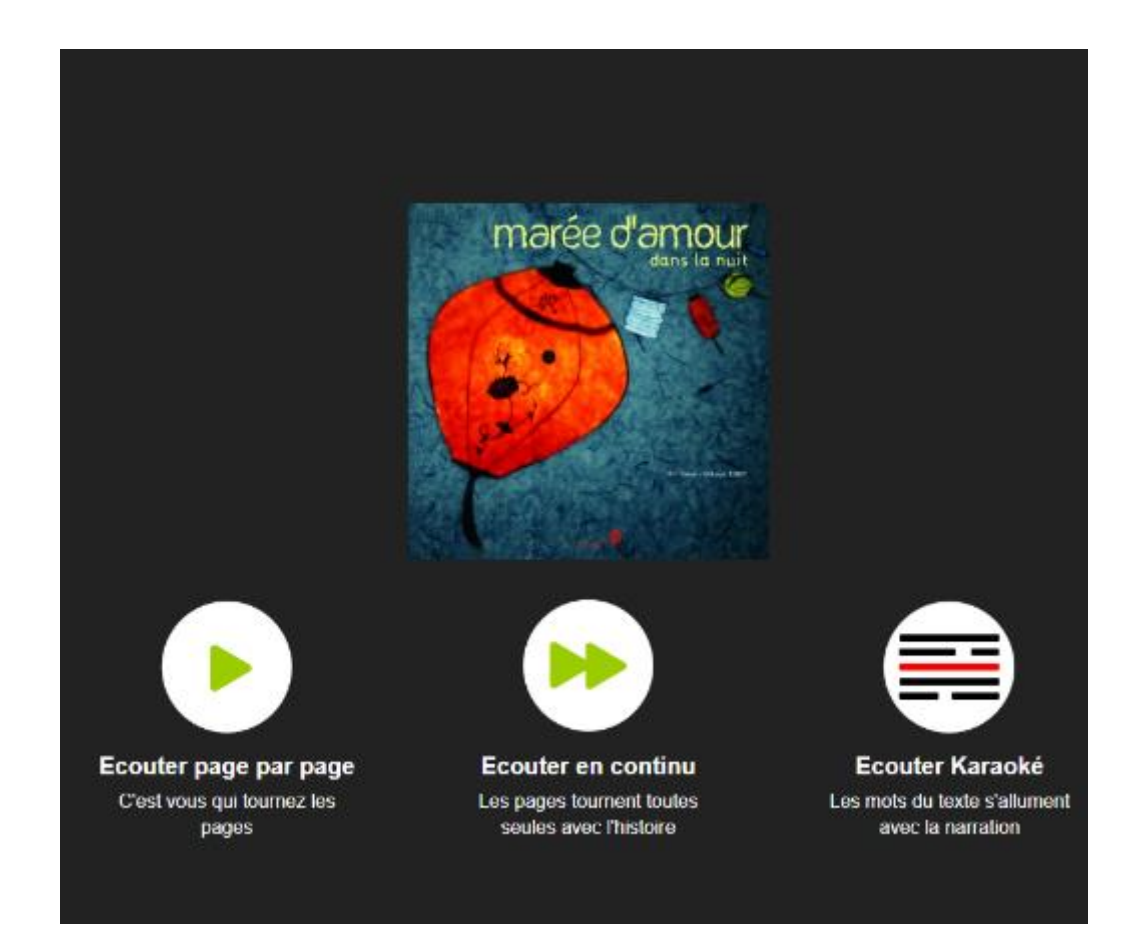

Dans le mode « Karaoké », les paroles défilent sur la droite de l'écran pour permette à l'enfant de les lire en temps réel.

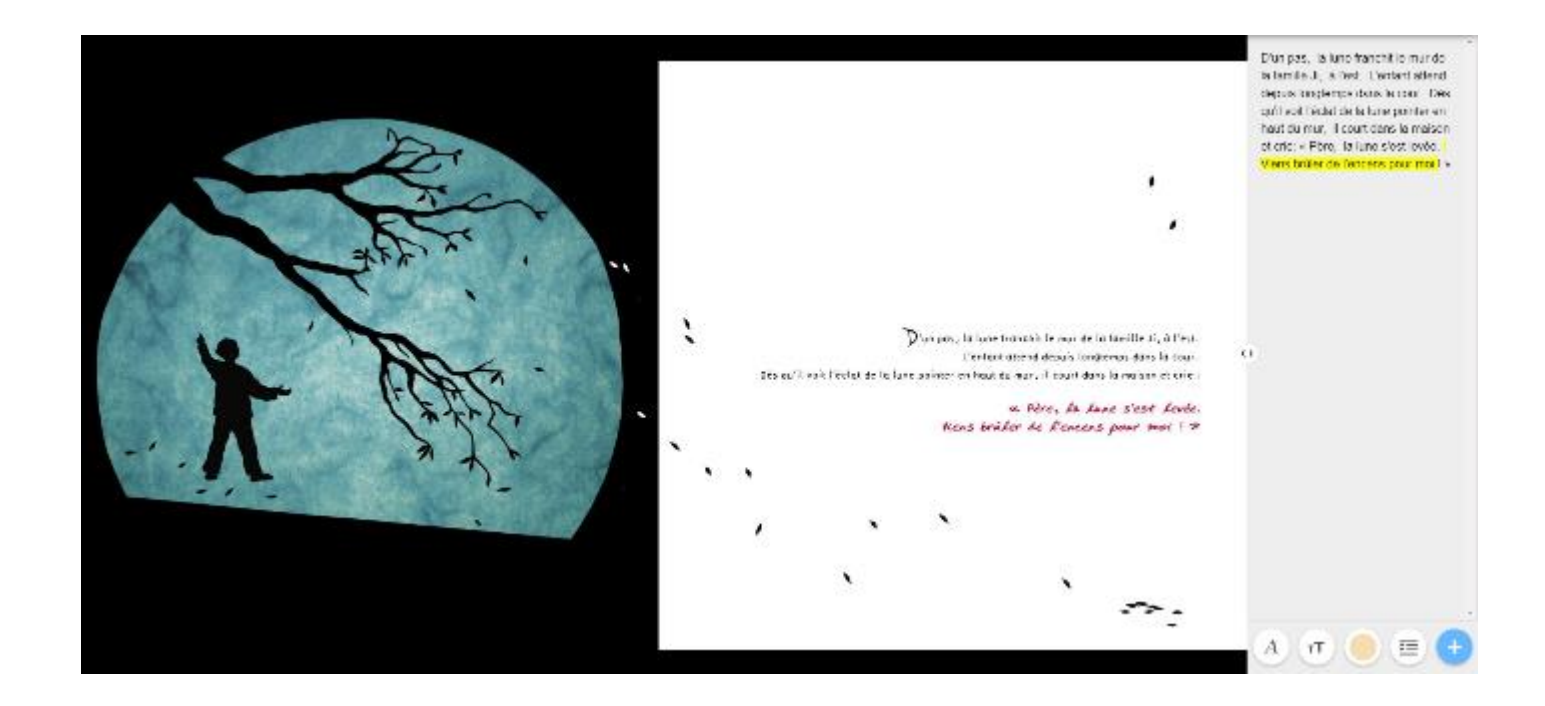

c. Obtenir un jeu de questions au sujet de l'histoire. Cela permet notamment de contrôler que l'histoire a bien été comprise.

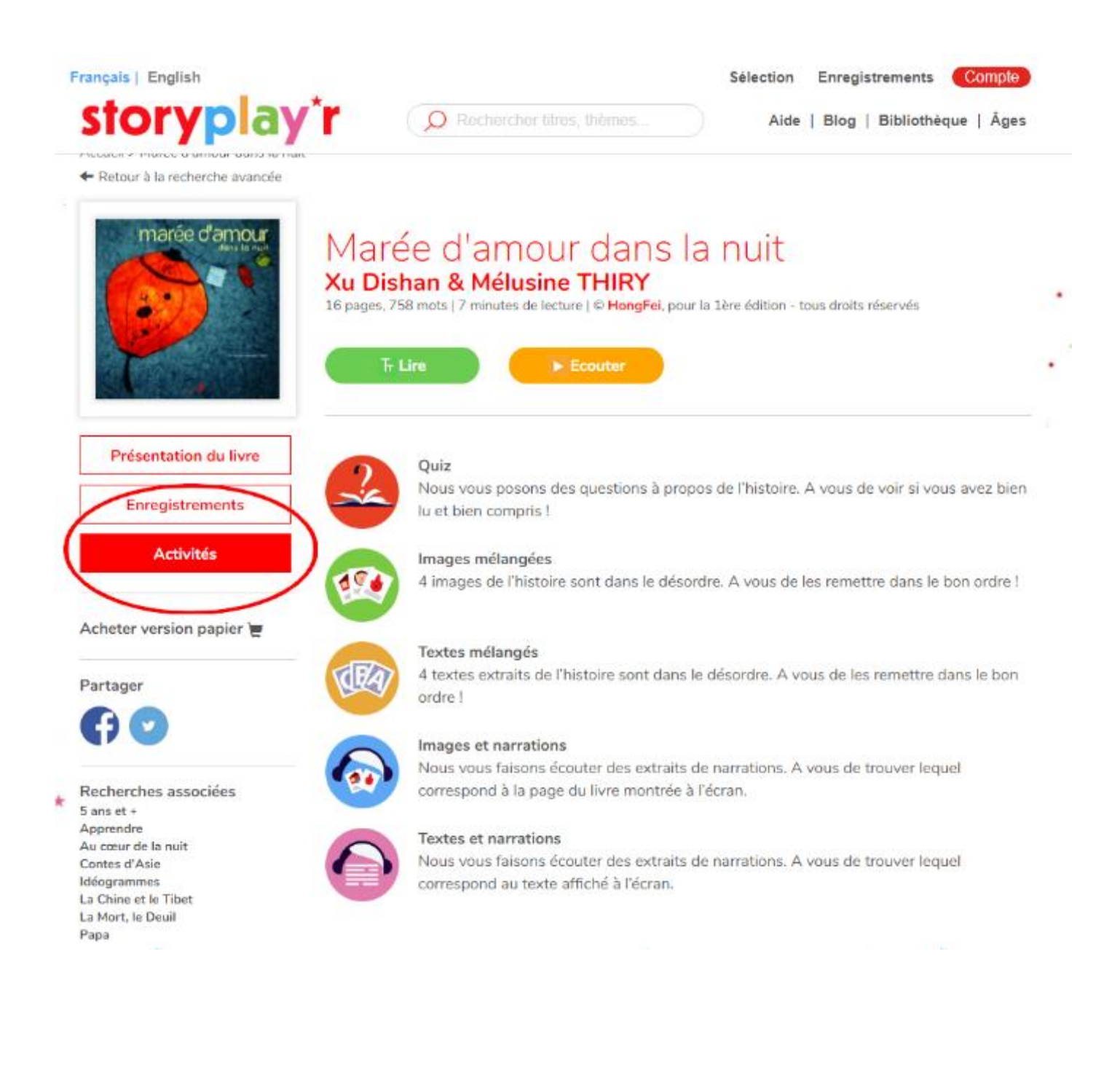